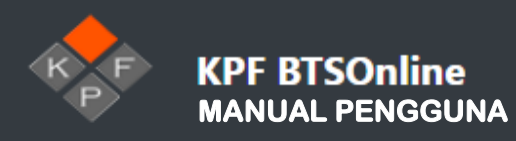

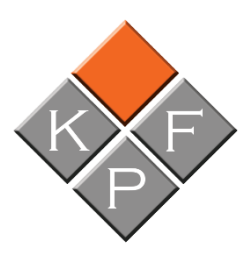

# **MANUAL PENGGUNA**

**SISTEM KPF BTSOnline**

**Versi 1.0.1**

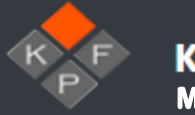

### KANDUNGAN

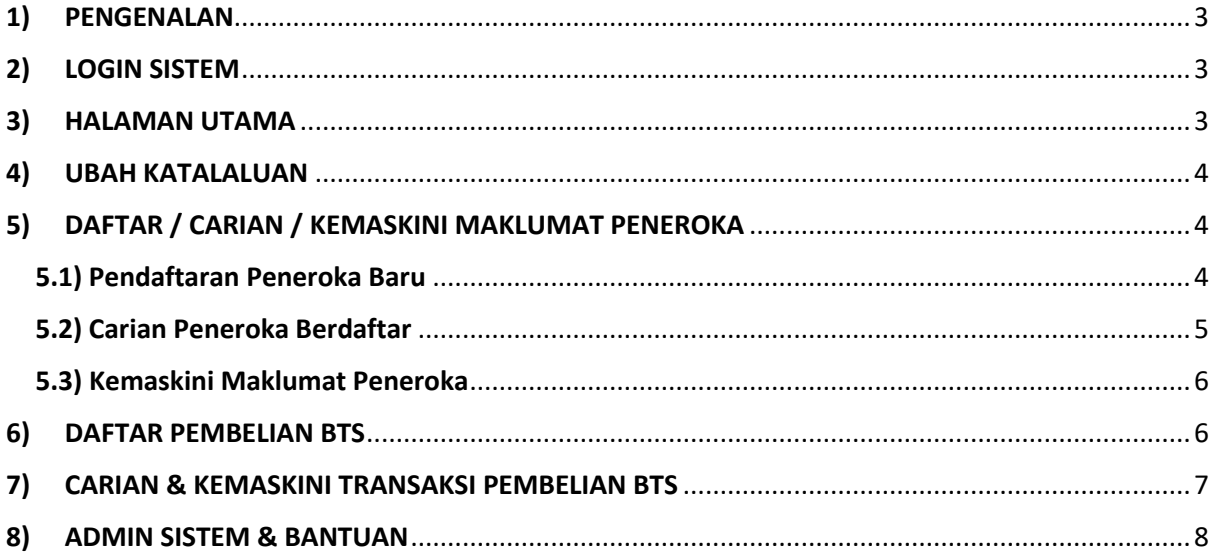

<span id="page-2-0"></span>KPF BTSOnline adalah satu sistem atas-talian (*online*) yang dibangunkan untuk merekodkan setiap transaksi urusniaga pembelian buah tandan segar (BTS) peneroka FELDA kepada Koperasi Permodalan FELDA Malaysia Berhad (KPF). Sistem ini boleh di capai melalu[i www.kpf.my/btsonline](http://www.kpf.my/btsonline)

### <span id="page-2-1"></span>2) LOGIN SISTEM

Setiap agen atau wakil KPFMB akan diberi ID Pengguna dan juga katalaluan untuk membolehkan mereka mencapai dan menggunakan sistem ini. Sila hubungi admin sistem sekiranya pengguna menghadapi masalah terlupa katalaluan atau ID Pengguna.

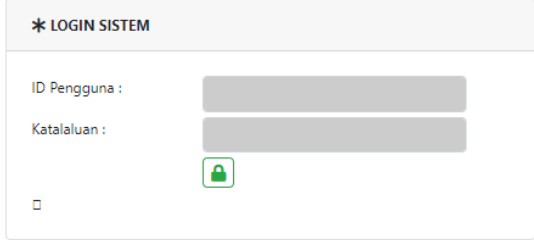

**Paparan 1** : Ruangan untuk pengguna memasukkan ID Pengguna dan Katalaluan

### <span id="page-2-2"></span>3) HALAMAN UTAMA

Link Menu :

Halaman Utama

Paparan Halaman Utama ini akan dipaparkan sebaik sahaja pengguna berjaya login ke dalam sistem atau pengguna klik Halaman Utama di bahagian menu utama. Di bahagian ini, akan dipaparkan rumusan harian, bulan semasa dan terkumpul urusniaga pengguna yang telah direkodkan di dalam sistem.

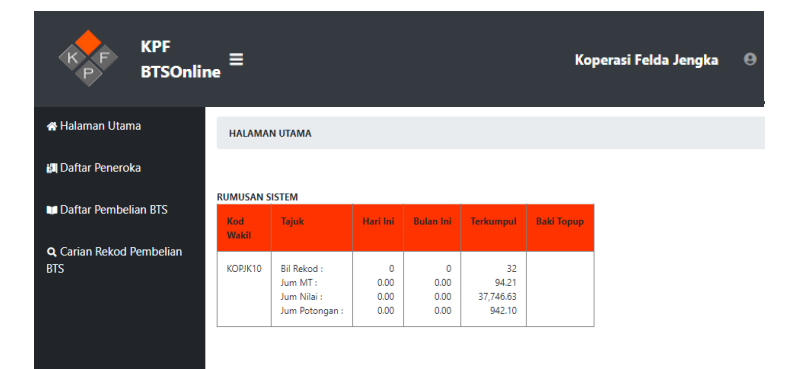

**Paparan 2** : Halaman Utama KPF BTSOnline

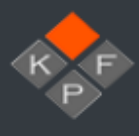

## <span id="page-3-0"></span>4) UBAH KATALALUAN

Link Menu :

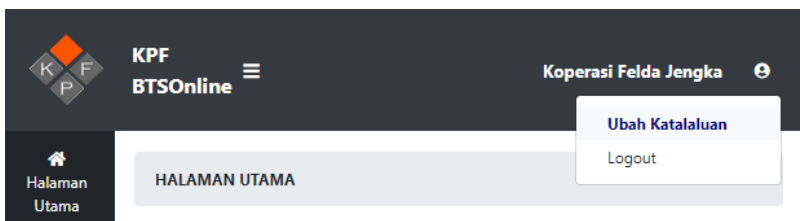

Paparan seperti di bawah akan dipaparkan. Sila lengkapkan maklumat dengan memasukkan katalauan baharu dan ulangi katalaluan baharu dan klik **[Simpan]**. Mesej pemberitahuan katalaluan berjaya dikemaskini akan dipaparkan sekiranya proses kemaskini katalaluan berjaya.

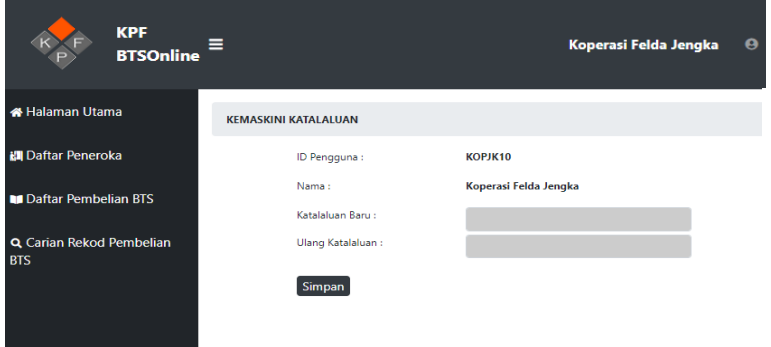

**Paparan 3** : Ruangan untuk mengubah katalaluan

### <span id="page-3-1"></span>5) DAFTAR / CARIAN / KEMASKINI MAKLUMAT PENEROKA

### <span id="page-3-2"></span>5.1) Pendaftaran Peneroka Baru

Link Menu :

**N** Daftar Peneroka

Di paparan ini, pengguna boleh mendaftarkan peneroka yang baru terlibat di dalam urusniaga ini. Paparan seperti di bawah akan dipaparkan. Sila klik **[Batal]** sekiranya ingin meneruskan proses pendaftaran peneroka.

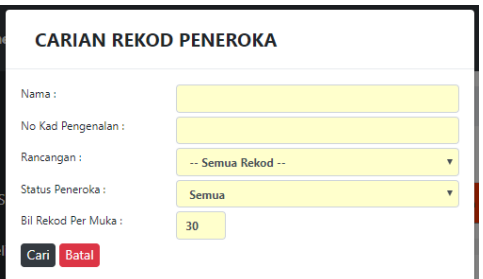

**Paparan 4** : Paparan mencari peneroka akan dipaparkan sebaik pengguna mencapai paparan Daftar Peneroka

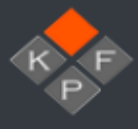

Kemudian klik **kana di kumudian klik di bawah akan** pendaftaran peneroka. Paparan seperti di bawah akan dipaparkan dan pengguna perlu memasukkan maklumat peneroka dan kemudian klik **[Simpan]** untuk menyimpan maklumat peneroka tersebut.

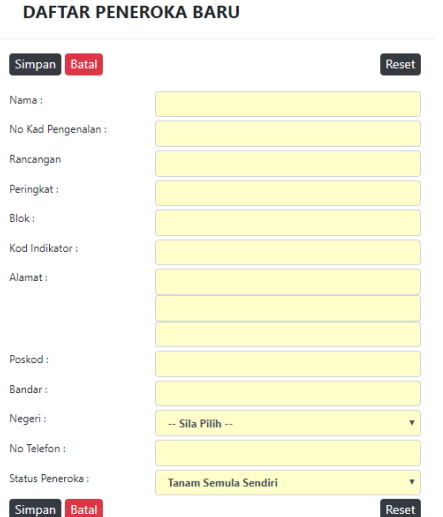

**Paparan 5** : Ruangan untuk mendaftar maklumat peneroka baru

Mesej pemberitahuan akan dipaparkan sekiranya proses pendaftaran peneroka berjaya.

#### <span id="page-4-0"></span>5.2) Carian Peneroka Berdaftar

Klik  $\boxed{\mathbf{Q}}$  dan paparan seperti paparan 4 seperti di atas akan dipaparkan. Sila masukkan maklumat yang berkaitan dan klik **[Cari]**. Hasil carian akan dipaparkan

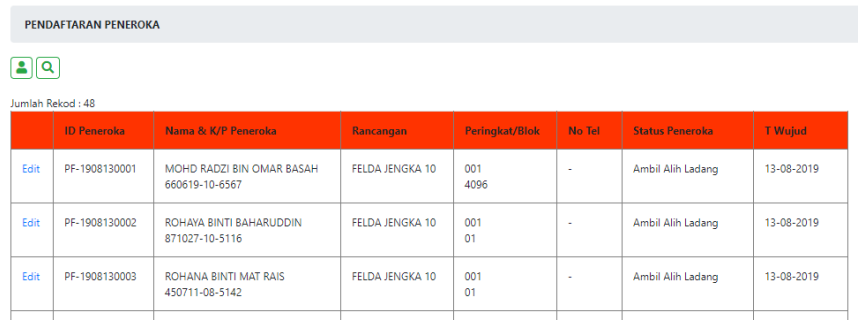

**Paparan 6** : Senarai carian peneroka yang dijumpai

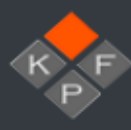

#### <span id="page-5-0"></span>5.3) Kemaskini Maklumat Peneroka

Untuk mengemaskini maklumat peneroka yang telah berdaftar, sila klik **[Edit]** di senarai peneroka yang dipaparkan. Paparan maklumat yang dipilih akan dipaparkan dan kemaskini boleh dilakukan. Sila klik **[Simpan]** untuk melengkapkan proses kemaskini maklumat peneroka.

### <span id="page-5-1"></span>6) DAFTAR PEMBELIAN BTS

Pembelian BTS Link Menu :

Untuk mendaftarkan pembelian BTS, sila ikuti langkah di bawah

1) Mulakan carian peneroka di bahagian Maklumat Peneroka. Maklumat berkaitan peneroka yang dicari akan dipaparkan seperti di bawah.

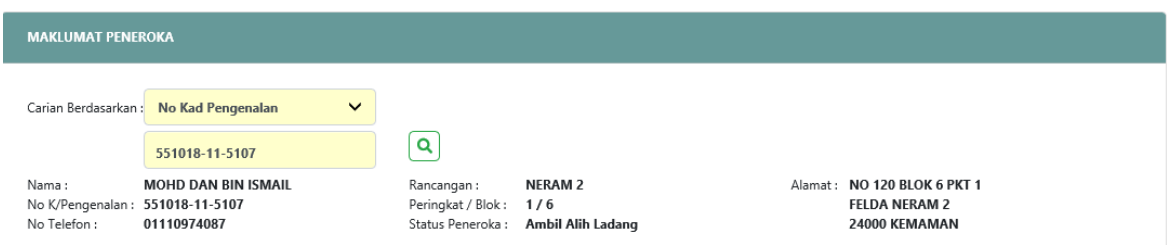

**Paparan 7** : Maklumat peneroka yang akan dipaparkan semasa merekodkan pembelian BTS

Sekiranya tiada rekod dijumpai, mesej error akan dipaparkan. Pengguna dikehendaki mendaftarkan maklumat peneroka terlebih dahulu di bahagian (5.1) Pendaftaran Peneroka Baru

2) Sila lengkapkan maklumat yang dikehendaki

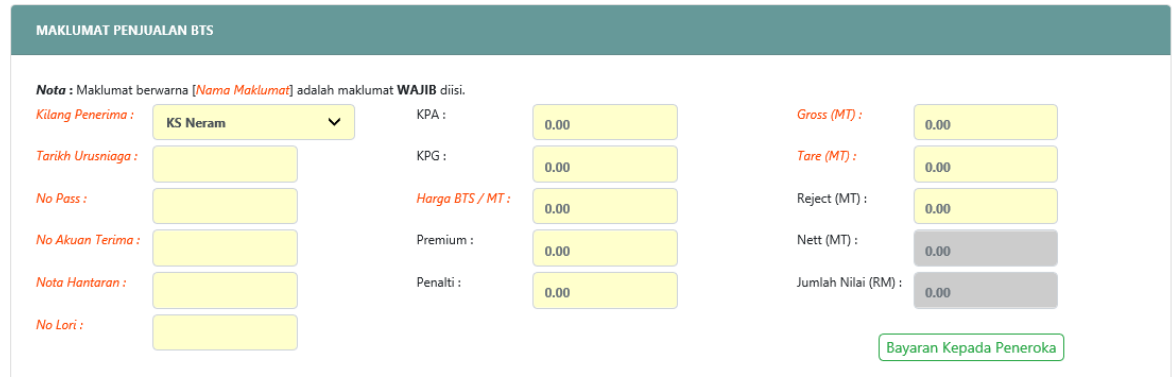

**Paparan 8** : Halaman untuk merekodkan transaksi urusniaga belian BTS. Ruangan bertulisan berwarna oren adalah ruangan yang wajib diisi oleh pengguna.

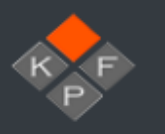

#### 3) Klik  $\frac{\text{Bayaran Kepada Peneroka}}{n}$  dan paparan seperti di bawah akan dipaparkan

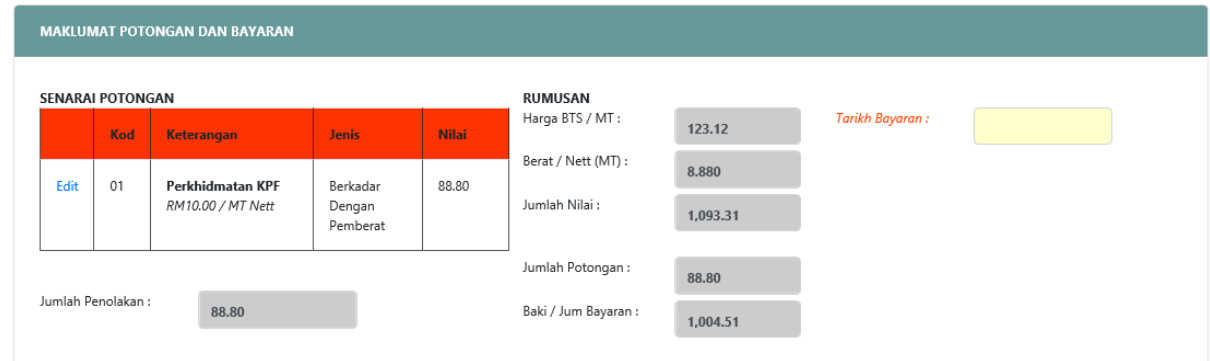

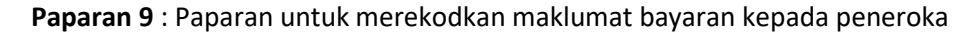

- 4) Lengkapkan Tarikh Bayaran kepada peneroka
- 5) Tekan **[Simpan]**
- 6) Rumusan Pembelian BTS akan dipaparkan. Sila semak maklumat yang dipaparkan. Sekiranya semua maklumat dan formula yang dipaparkan betul, tekan **[Simpan].**

### <span id="page-6-0"></span>7) CARIAN & KEMASKINI TRANSAKSI PEMBELIAN BTS

Link Menu :

Q Carian Rekod Pembelian **BTS** 

Di paparan ini, pengguna boleh mencari rekod-rekod transaksi belian yang telah direkodkan di dalam sistem. Pengguna boleh menggunakan bantuan Carian Rekod dalam pencarian dengan memasukkan maklumat di ruangan yang disediakan. Klik **[Cari]** untuk memulakan carian.

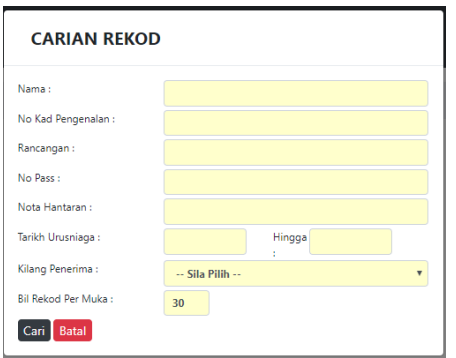

**Paparan 10** : Ruangan Carian untuk membantu proses carian rekod transaksi belian BTS

Senarai rekod yang dijumpai akan dipaparkan di dalam paparan seperti di bawah. Sekiranya pengguna ingin melihat secara terperinci atau mengemaskini maklumat rekod tersebut, klik **[Edit]** dan paparan seperti paparan 8 di atas akan dipaparkan. Sila klik **[Simpan]** selepas proses mengemaskini maklumat rekod tersebut selesai.

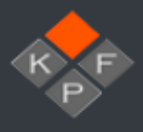

**CARIAN PEMBELIAN BTS** 

 $\fbox{\parbox{1.5cm} {\begin{tabular}{|c|c|} \hline \textbf{Q} & \textbf{B} \\\hline \textbf{Jumlah Bekod : 32} \\ \textbf{Jumlah Bekad (MI): 94.210} \\ \textbf{Jumlah Nial (RM): 37,746.63} \\ \textbf{Jumlah Bayaran (RM): 37,746.63} \\\hline \end{tabular}} \label{eq:1.1}$ 

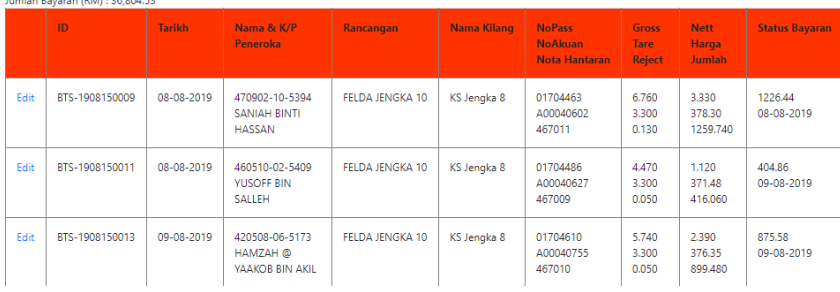

**Paparan 11** : Senarai rekod yang dijumpai daripada proses carian

### <span id="page-7-0"></span>8) ADMIN SISTEM & BANTUAN

Nombor telefon KPF untuk bantuan dan pertanyaan : 03-2694 2095

Sambungan 161 : Mohd Shah Rezza Yahya

Sambungan 182 : Mohamad Hanif Othman

**-TAMAT-**